# **Rising Seniors Action Items**

# • **Register for the SAT and/or ACT**

- o **SAT**
	- <http://www.collegeboard.org/>
	- Register for the SATs via the College Board website
	- <http://sat.collegeboard.org/register/sat-us-dates>
	- Customized SAT Prep course with your PSAT Results
		- <https://collegereadiness.collegeboard.org/sat/practice/khan-academy>
- o **ACT**
	- <http://www.actstudent.org/>
	- Register for the ACTs via the ACT website
	- <http://www.actstudent.org/regist/dates.html>

# • **Naviance/Family Connections**

- o Access Family Connections via LVHS' Webpage, under "School Counseling"
	- Your User Name is your student ID # and your Password is your birthdate with a 2-digit year.
- o *If you are undecided about your major/career* …
	- Utilize the "Strength's Explorer" and/or "Career Interest Profiler" to narrow your list of majors – Under the "About Me" tab
- o *Search for colleges based on your criteria under the "College" tab*
	- Check out the "Super Match" tool! It's AMAZING!
- o Create your list of colleges that you plan to or are considering to applying to by doing a search under the "College" tab. Add the colleges/universities that you are interested in to your Naviance/Family Connections account.

## ▪ *Remember to check out the "Scattergrams" of the colleges!!*

- This will provide you with great data as to what your admissions chances are with each college. This will plot you on the graph along with other Valley students. You will be the Blue Circle, accepted students green, and students denied admissions in red.
- $\circ$  Check out the "My Planner" tab! This is a great tool to use to keep on track for all your application due dates!!

## **<u>Visit College Campuses/Attend College Visits at Valley</u>**

- o Once you have a list of schools that you would like to apply to, make every attempt to visit the college campus.
	- Check them out over spring break!
	- **EXECT Schools have both spring and fall open houses! Check out their admission's page for details.**
- o Attend College visits at Valley.
	- Sign up for the visits in Family Connections under the "College" tab. The reps presenting at our school will be some of the same individuals reviewing your application for admissions!

#### **Create a detailed Resume**

- o Check out the Resume tool in Naviance/Family Connections under the "About Me Tab"
	- Resume will help you complete your applications
	- Complete your resume from a holistic view point.

### **Teacher Letters of Recommendation**

- o *Start thinking about who you would like to write your teacher letter of recommendation!*
- o Ask the teacher at least 6 weeks in advance of your application due date!
- $\circ$  In person, ask your teacher(s) if they are willing to write you a letter of recommendation. If they say yes, do the following
	- Complete the "Teacher Recommendation Request form" in Naviance/Family connections.
		- Under the "College" tab, "Colleges I'm applying to", then at the bottom of the page select "letters of recommendation"
		- If you do not request the recommendation in Family Connections, **your teacher will not be able to load your letter into the system for counselors to send**.
	- **•** Provide the teacher with what they have requested to write your Letter of Recommendation. IE, Resume, questionnaire, etc.
	- Provide them with a list of your schools and their due dates!
	- Be sure to send your teachers a **HAND WRITTEN THANK YOU NOTE!!!**
- o Keep in mind that:
	- The school's admission's page will indicate how many, if any, teacher recommends are required.
	- *Some schools DO NOT require recommendations, while other REQUIRE them*.

#### **Preparing for Senior Meeting with your Senior Counselor**

- o Complete your senior meeting planning form
	- Turn it in to your School Counselor of record for this school year!
- o You should have at least 4 schools on your list
	- one realistic "reach" school
	- 2-3 schools within the range, and
	- 1-2 "safety" schools that you would want to attend.
- o If you plan on playing a sport in College, create your NCAA account. After your account is created, submit a transcript request from to counseling so we can send them your transcript.

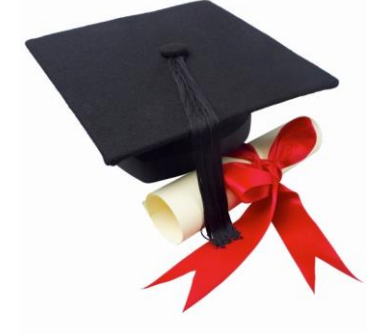